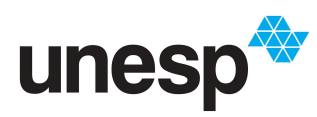

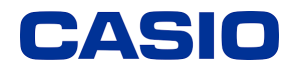

*Ensino e aprendizagem de Matemática com calculadoras: possibilidades para a prática do professor*

## **TUTORIAL VETOR**

**1-** Ligue a calculadora apertando o botão ON;

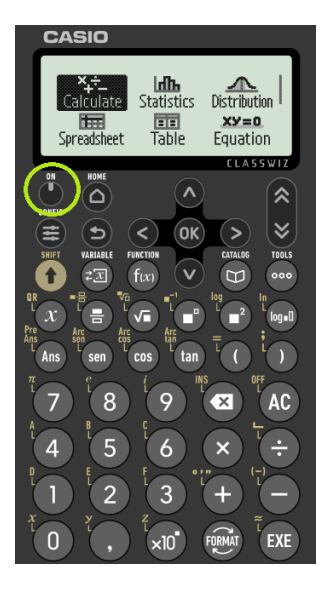

**2-** Utilize as setas da calculadora para chegar até a funcionalidade Vetor e pressione OK;

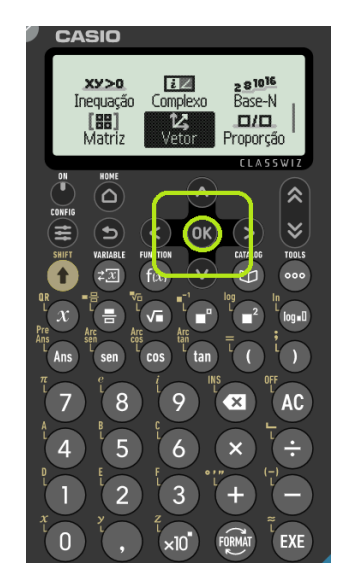

**3 -** Essa é a tela que deve estar aparecendo para você agora.

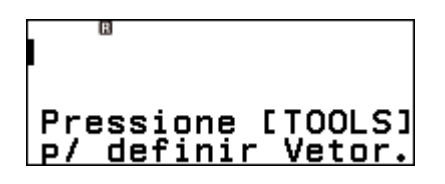

**4-** Como indicado na tela da calculadora, ao pressionar a tecla "TOOLS" você terá a opção de definir 4 vetores simultâneos, como mostra a imagem a seguir:

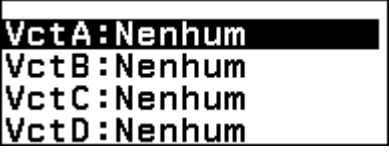

**5-** Pressione OK para selecionar e definir o vetor A, descrito na calculadora como VctA Com isso, você terá essa tela na calculadora:

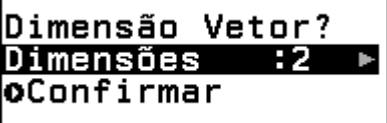

**6-** A Calculadora irá pedir para você selecionar a dimensão desse vetor, como mostra a imagem a seguir. Neste exemplo vamos utilizar um vetor de 3 dimensões, com isso, selecione tal opção e pressione OK.

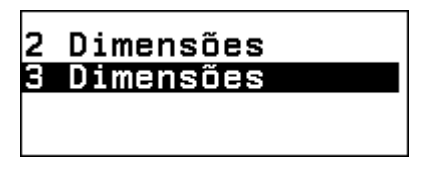

**7-** Na próxima tela aparecerá o vetor de 3 dimensões, como mostra a imagem a seguir:

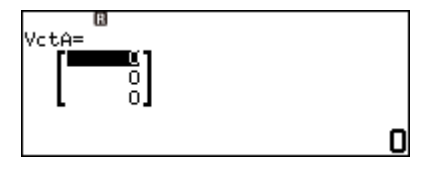

**8-** Com auxílio das setas e do OK, defina os valores de cada elemento do Vetor A.

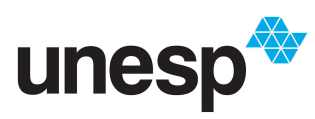

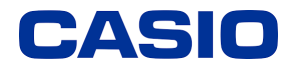

*Ensino e aprendizagem de Matemática com calculadoras: possibilidades para a prática do professor*

## **TUTORIAL VETOR**

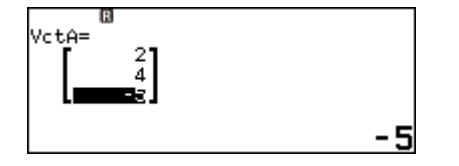

**9-** Após preencher o vetor A, pressione a tecla

voltar  $(\vee)$  e, analogamente aos passos anteriores, defina o Vetor B, como mostra a imagem a seguir:

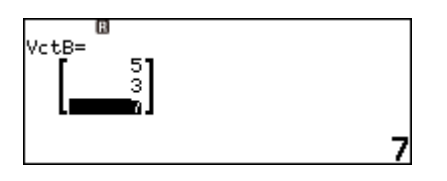

**Obs.:** Como dito anteriormente, você poderá definir até 4 vetores simultaneamente, repetindo esses processos para o Vetor C e Vetor D. Mas para os exemplos a seguir, iremos utilizar somente os Vetores A e B definidos.

**10-** Após preencher os vetores A e B você terá novamente a tela a seguir:

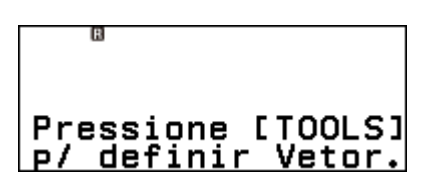

**11-** Na tela indicada no item 10, pressione a tecla "CATALOG" para obter as opções indicadas na imagem a seguir e, com isso, selecione a opção "Vetor".

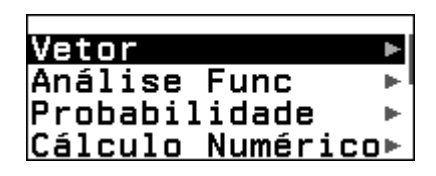

**12-** Selecionado a opção "Vetor", você terá a tela a seguir:

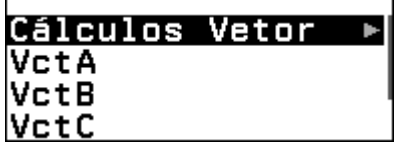

13- Selecionando "Cálculos Vetor" a calculadora te dará as seguintes opções para se calcular com os vetores:

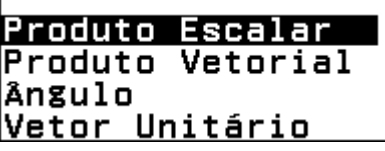

### **13.1- Produto escalar**

Na tela indicada no item 13, pressione a tecla

voltar  $(\Box)$ ) até obter a tela indicada em 12. Nesta tela, com o auxilio das setas selecione o vetor a definido (Vct A), obtendo a tela a seguir:

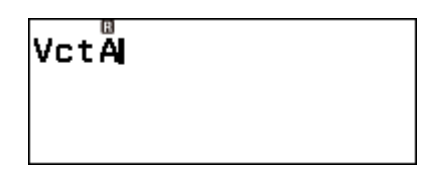

Para calcular o **Produto Escalar** entre o Vetor A e o Vetor B, pressione novamente a tecla CATALOG e selecione "Vetor". Na sequência, selecione a primeira opção "Produto Escalar". Você deverá ter a tela a seguir:

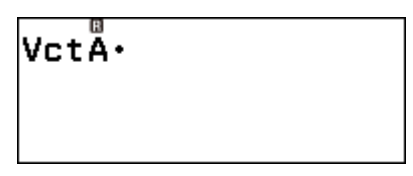

Com isso, selecione o Vetor B pressionando a tecla CATALOG. Novamente, escola a opção "Vetor" e com auxilio das setas o Vetor B, obtendo a seguinte tela:

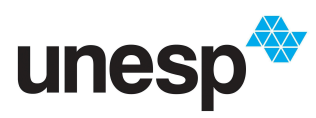

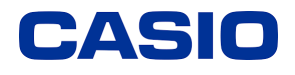

*Ensino e aprendizagem de Matemática com calculadoras: possibilidades para a prática do professor*

## **TUTORIAL VETOR**

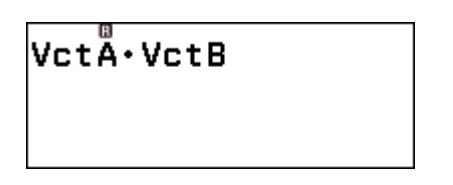

Na tela acima, pressione OK e obtenha o resultado do produto escalar no visor da calculadora, como mostra a imagem a seguir:

$$
Vct \stackrel{\alpha}{A} \cdot VctB -13
$$

## **13.2- Produto vetorial**

Após encontrar o produto escalar, pressione a

tecla AC ( $(AC)$ ) para iniciar um novo cálculo com os vetores definidos, obtendo a seguinte tela:

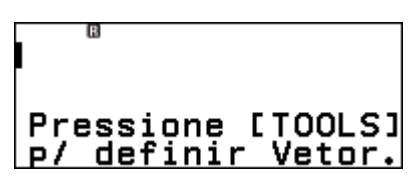

Na tela acima, pressione novamente a tecla CATOLOG e selecione as opções "Vetor" e o "VctA", respectivamente, obtendo novamente a seguinte tela:

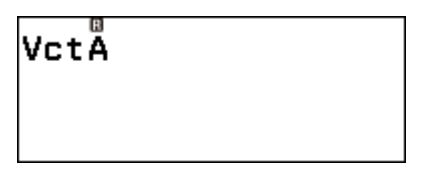

Pressione agora a tecla X (multiplicação) e selecione o Vetor B como indicado anteriormente. Essa deverá ser sua tela:

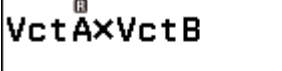

Na tela acima, pressione OK e obtenha o resultado do **produto vetorial** no visor da calculadora, como mostra a imagem a seguir:

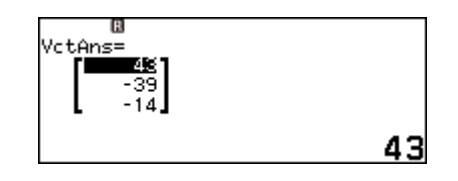

## **13.3- Ângulo entre os vetores**

Após encontrar o produto vetorial, pressione a

tecla AC ( $(AC)$ ) para iniciar um novo cálculo com os vetores definidos. Para calcular o **ângulo entre os vetores** A e B, selecione inicialmente a opção "Ângulo", obtendo a seguinte tela:

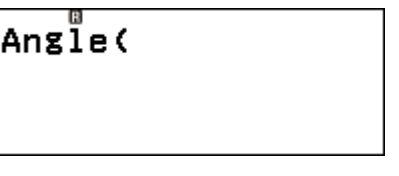

Agora, selecione o vetor A, como descrito nos

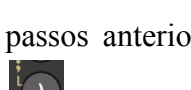

passos anteriores; pressione as teclas  $\vert$ 

selecione o Vetor B e feche os parênteses com a tecla  $\Box$ , obtendo tal tela:

# Angle(VctA;VctB)

Na tela acima, pressione OK e obtenha o ângulo entre os vetores no visor da calculadora, como mostra a imagem a seguir:

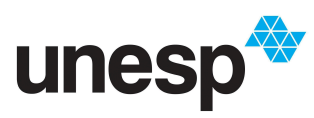

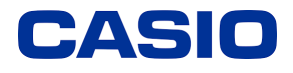

*Ensino e aprendizagem de Matemática com calculadoras: possibilidades para a prática do professor*

# **TUTORIAL VETOR**

Angle(VctA;VctB)<br>1,785149007